## **Accessing the Integrated Core Facilities Server for file transfer from your Computer**

You will need to do this to each computer that you want to be able to view the Y drive.

## For PC

- 1. In File Explorer, go to This PC and right click
- 2. Choose Map network drive
- 3. In the new window, select Drive Y
- 4. In the folder, type in \\cmlsresch-prd00\labs\$
- 5. Select finish
- 6. You should now have access to files you are allowed to work with on the Y drive

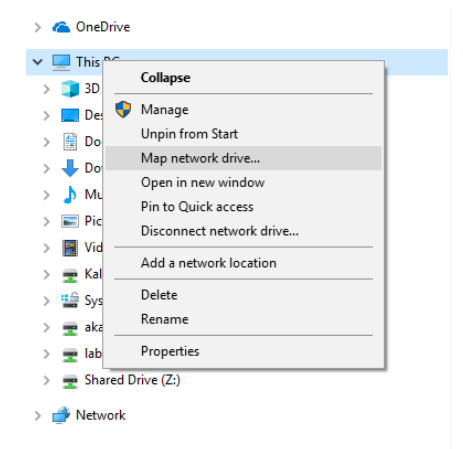

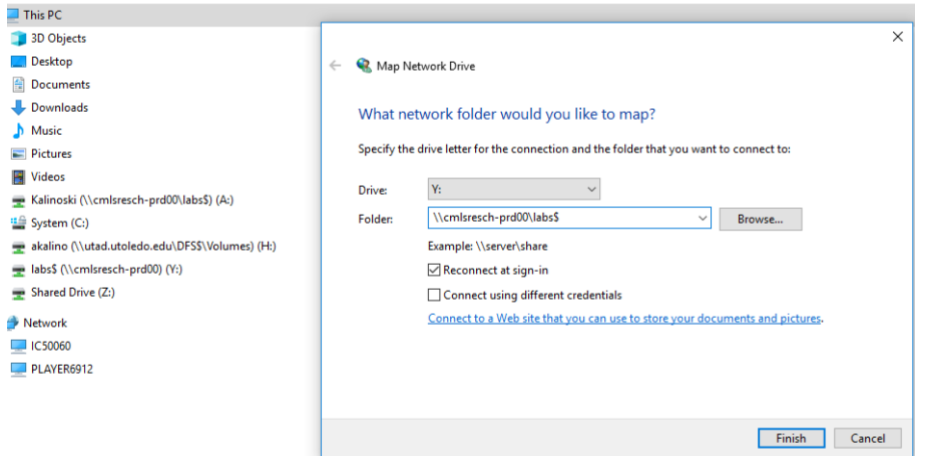

## **For MAC**

- 1. Select command K
- 2. Enter smb://cmlsresch-prd00/labs\$
- 3. You should now have access to files you are allowed to work with on the Y drive